# <mark>Pinobarevná</mark><br>publikace

## Jak na

**Jan Pecinovský** 

Doporučuje časopis

## $\mathbb{V}$ rekordnim **ĞASO**

 $\Delta$ i

Aneb jak se nebát vypalovat a kopírovat CD DVD

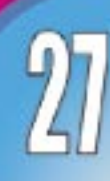

## Upozornění pro čtenáře a uživatele této knihy

Všechna práva vyhrazena. Žádná část této tištěné či elektronické knihy nesmí byt reprodukována a šířena v papírové, elektronické či jiné podobě bez předchozího písemného souhlasu nakladatele. Neoprávněné užití této knihy bude trestně stíháno.

Používání elektronické verze knihy je umožněno jen osobě, která ji legálně nabyla a jen pro její osobní a vnitřní potřeby v rozsahu stanoveném autorským zákonem. Elektronická kniha je datový soubor, který lze užívat pouze v takové formě, v jaké jej lze stáhnout s portálu. Jakékoliv neoprávněné užití elektronické knihy nebo její části, spočívající např. v kopírování, úpravách, prodeji, pronajímání, půjčování, sdělování veřejnosti nebo jakémkoliv druhu obchodování nebo neobchodního šíření je zakázáno! Zejména je zakázána jakákoliv konverze datového souboru nebo extrakce části nebo celého textu, umisťování textu na servery, ze kterých je možno tento soubor dále stahovat, přitom není rozhodující, kdo takovéto sdílení umožnil. Je zakázáno sdělování údajů o uživatelském účtu jiným osobám, zasahování do technických prostředků, které chrání elektronickou knihu, případně omezují rozsah jejího užití. Uživatel také není oprávněn jakkoliv testovat, zkoušet či obcházet technické zabezpečení elektronické knihy.

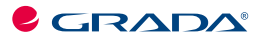

Copyright © Grada Publishing, a.s.

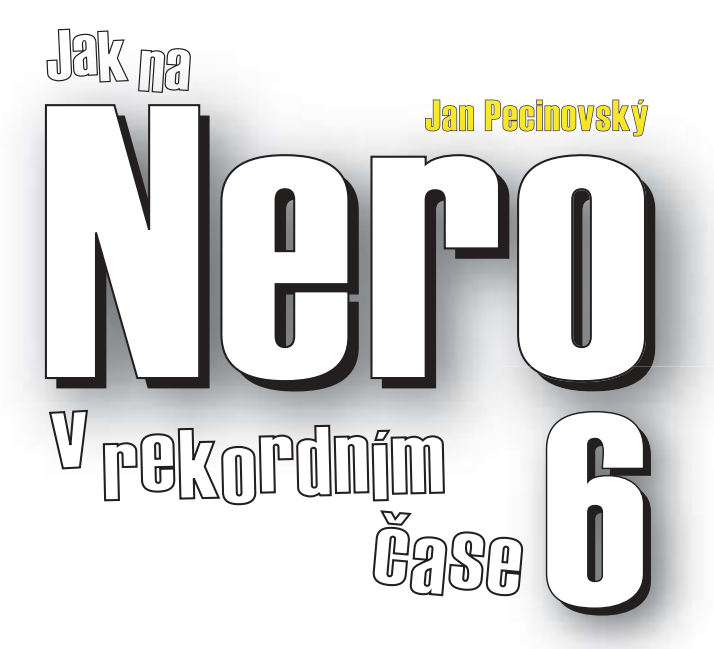

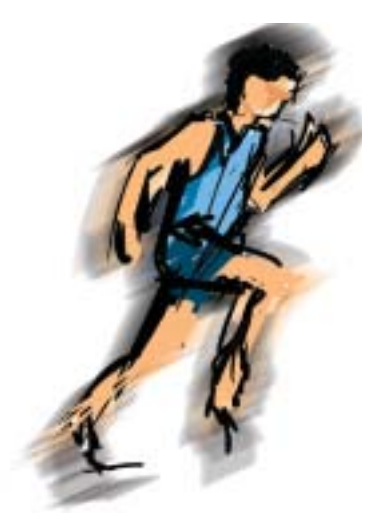

**Grada Publishing** 

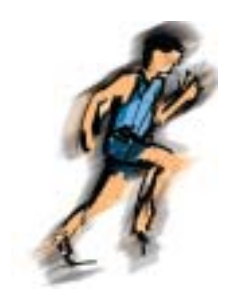

#### *Jak na Nero 6 v rekordnÌm Ëase Jan Pecinovsk˝*

Vydala Grada Publishing, a.s. U Průhonu 22, Praha 7 jako svou 2202. publikaci

Odpovědný redaktor Miroslav Lochman Počet stran 84 První vydání, Praha 2005

© Grada Publishing, a.s., 2005

**OPPERTMAN AIRCO 6 V rekordinin čase**<br> **C** Version 22, Praha 7<br>
Vyisini Granda Phobitshing, a.s.<br>
UPS version 2202, publikaci<br>
Objeve dign productor Luchman<br>
Post stem 84<br>
Post stem 84<br>
Post stem 84<br>
C Grada Publishing, a. *V knize použité názvy programových produktů, firem apod. mohou být ochrannými známkami nebo registrovanými ochrannými známkami příslušných vlastníků. Windows is a registered trademark of Microsoft in the U.S. and other countries. Windows je registrovaná obchodní známka firmy Microsoft v USA a v ostatních zemích.*

Vytiskly Tiskárny Havlíčkův Brod, a.s. Husova ulice 1881, Havlíčkův Brod

ISBN 80-247-1084-6 ISBN 80-247-1084-6 (tištěná verze)<br>ISBN 978-80-247-6393-4 (elektronická verze ve formátu PDF)<br>© Grada Publishing, a.s. 2011

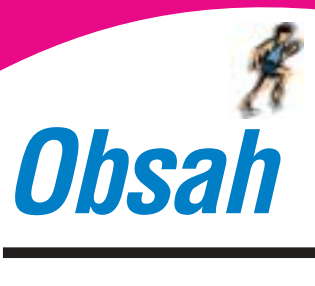

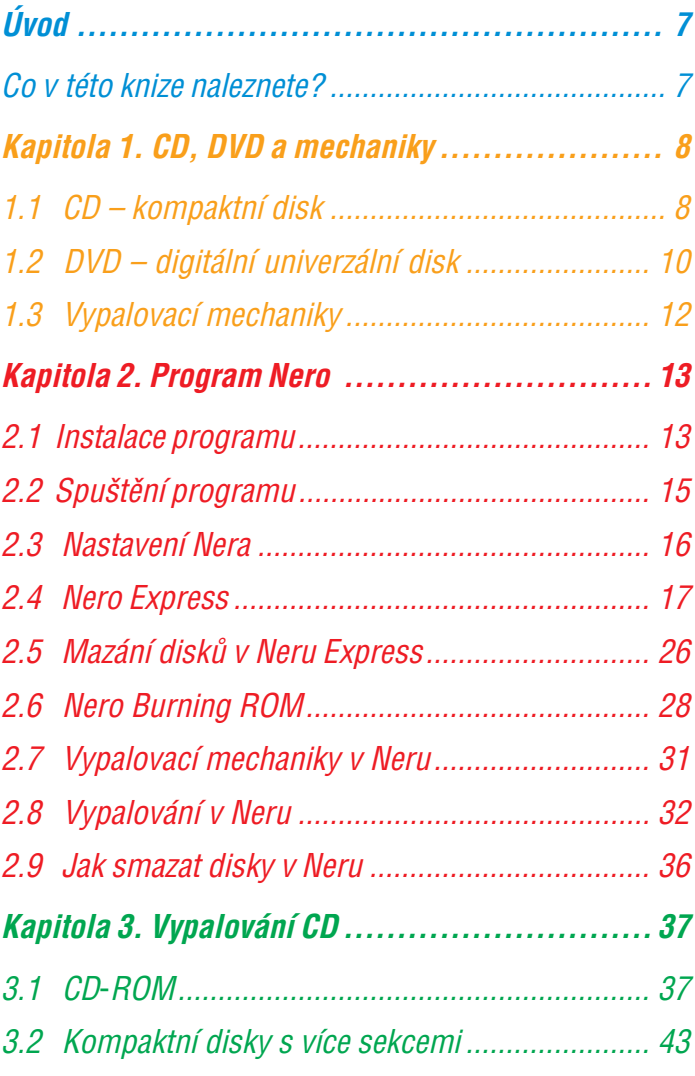

○○○○○○○○○○○○○○○○○○○○○○ ○○○○○○○○○○○○○

#### *Obsah*

. . . . . .

**5**

○○○○○○○○○○○○○○○

○○○○○○○○○○○○○○○○○○○○○○○○○○○○○○○○○○○○○○○○○○○○○○○○○○○○○○○○○○○○○○○○

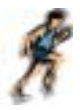

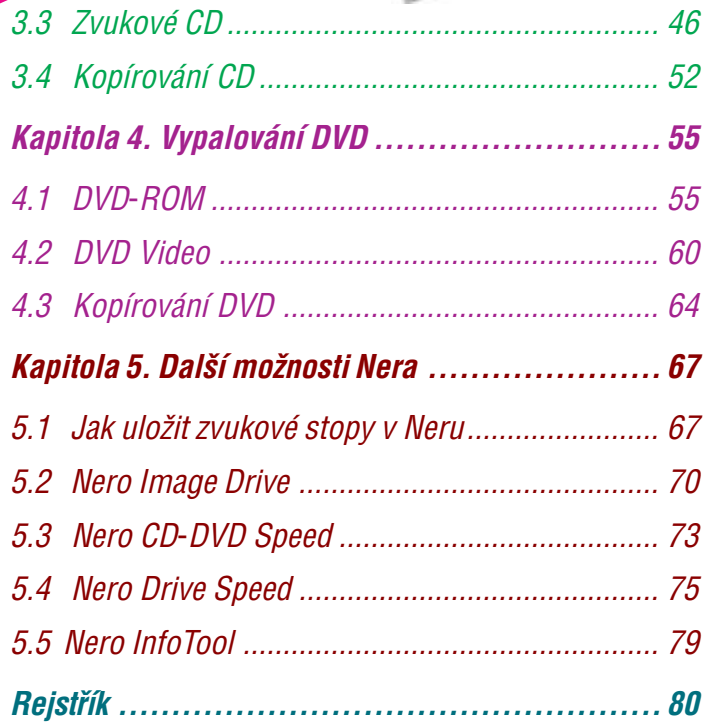

**Obsah** 

**C** 

 $\bullet$  $\bullet$  $\bullet$ 

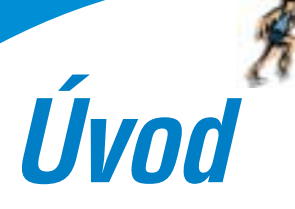

*Nero* patří bezesporu k nejoblíbenějším a nejpoužívanějším pro− gramům pro vypalování CD a DVD. V současné době ceny vypa− lovacích mechanik pro CD i DVD klesly na takovou úroveň, že si je může pořídit každý majitel počítače. Samotná vypalovací me− chanika je však jen jednou z potřebných součástí – pro vypalo− vání potřebujete také software. A program *Nero* patří rozhodně k těm nejlepším, které jsou momentálně k dispozici.

Tato knížka je určena pro začátečníka, jenž nemá s vypalováním takřka žádné zkušenosti. Pro úspěšné vypalování jsou však za− potřebí alespoň základní znalosti operačního systému *Windows*.

## *Co v†tÈto knize naleznete?*

Úvodní kapitola pojednává o nosičích (CD a DVD), hardwaru (vypalovacích mechanikách) a principu vypalování.

Ve druhé kapitole se podíváme na popis programu, jeho instalaci a první spuštění. Dále si projdeme základní nastavení programu, v krátkosti si projdeme *Nero Express* a seznámíme se blíže s pro− gramem *Nero Burning ROM* (zkráceně *Nero*).

Třetí kapitola popisuje vypalování CD – datových, audio a video CD.

Čtvrtá kapitola je zaměřena na vypalování dat a videa na DVD.

V poslední kapitole se podíváme na programy, které nejsou pří− mo v *Neru*, ale jsou jeho součástí. Pomocí *Nera* se naučíme kon− trolovat vypálené disky, ukládat zvukové stopy, používat virtuální mechaniky a na závěr také ovládat rychlost mechanik.

○○○○○○○○○○○○○○○○○○○○○○ ○○○○○○○○○○○○○

#### *⁄vod*

○○○○○○○○○○○○○○○

○○○○○○○○○○○○○○○○○○○○○○○○○○○○○○○○○○○○○○○○○○○○○○○○○○○○○○○○○○○○○○○○

**8**

*Kapitola 1.*

# *CD, DVD a mechaniky*

Než se pustíme do popisu *Nera*, v krátkosti se seznámíme s tím, co a čím lze vypalovat.

## *1.1 CD – kompaktní disk*

**<sup>23</sup>**<br> **CD**, **DVD**<br> **CONTIGATIVES**<br> **CONTIGATIVES**<br> **CONTIGATIVES**<br> **CONTIGATIVES**<br> **CONTIGATIVES**<br> **CONTIGATIVES**<br> **CONTIGATIVES**<br> **CONTIGATIVES**<br> **CONTIGATIVES**<br> **CONTIGATIVES**<br> **CONTIGATIVES**<br> **CONTIGATIVES**<br> **CONTIGA** Kompaktní disk (z anglického compact disc) je dnes jedním z nejčastěji používaných optických médií, jež bylo vynalezeno již v roce 1969. Původním účelem kompaktního disku byl pouze zá− znam zvuku, později, když kapacity pevných disků osobních počí− tačů dosáhly několika gigabajtů, vznikly disky pro uchovávání dat – CD−ROM. V polovině devadesátých let minulého století se poprvé objevily kompaktní disky, na něž může vypalovat i běžný uživatel. Kompaktní disky tedy můžeme rozdělit na tři základní typy:

- **Lisované CD** tyto kompaktní disky již obsahují data od výrobce, není na ně tedy možno vypalovat. Setkáváme se s nimi prakticky všude, jsou to všechny disky, na které můžete narazit v obchodech s hudbou, je na nich origi− nální software a hojně se vyskytují jako přílohy nejrůzněj− ších časopisů.
- **CD−R** tyto kompaktní disky se prodávají prázdné a jsou určeny pro záznam dat. Na tyto disky se však dá zapisovat pouze jednou, data jednou zapsaná již není možné žád− ným způsobem smazat.

 **CD−RW** – posledním typem kompaktních disků jsou disky přepisovatelné. Přepisovatelný disk můžete po vypálení dat smazat a data na něj opět vypálit. Nevýhodou těchto disků je to, že se jejich mazáním a opětovným vypalová− ním snižuje jejich kvalita, takže po několika desítkách či stovkách přepsání se stávají nepoužitelnými.

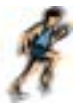

To jsou tedy tři základní typy kompaktních disků. To, co mají tyto disky společné, je jejich kapacita, která je běžně 700 MB. Toto číslo je dobré si zapamatovat, jelikož se jedná o maximální množ− ství dat, které lze uložit na kompaktní disk.

Existují však disky s rozdílnými kapacitami. Dříve byla hojně využívána kapacita 650 MB, dnes lze sehnat i disky s kapacitou 800 MB. Rozhodně však nejsou běžně k sehnání a vypalování na ně má mnoho úskalí.

Co se týče jednotek běžně používaných ve světě počítačů, platí, že jeden kilobajt (kB) má 1024 bajtů, jeden megabajt (MB) má 1024 kB a jeden gigabajt (GB) má 1024 MB.

**Existuji visk disky srozdinyimi kopacitami. Diivo byla hojně<br>
opužívána kopaciná šok Mě, dnes ke sehnatí disky skopacitov<br>
na něm mnoho úskali.<br>
opužívána kojenie výplavciání a vypelování ve světě podůtočů na něm mnoho ús** Dalším důležitým údajem pro vypalování, ale i čtení kompaktních disků, je rychlost. Rychlost je udávána číslem a znaménkem krát, například 40×. Tato hodnota pak udává, kolikrát rychleji se čtou nebo zapisují data oproti základní rychlosti CD – tedy 1×. Při jednorychlostním zápisu jsou data čtena nebo vypalována rych− lostí 150 kB za vteřinu. Při rychlosti 40× jsou tedy data vypalována rychlostí 6 000 kB za vteřinu. Tato hodnota je však pouze teoretická, ve skutečnosti je rychlost záznamu nižší, ovšem s ohledem na rozsah této brožurky nebudeme zabíhat příliš do technických podrobností.

Přestože existují pouze tři typy disků – lisované, pro jedno vypá− lení a přepisovatelé –, dělí se dále ještě podle formátu dat, tedy podle toho jaká data jsou na disku uložena. V této knížce se zaměříme především na tyto formáty:

- **Datové CD** na tomto disku jsou uložena data, která jsou určena především pro počítače. Jedná se tedy o software, fotografie nebo například MP3 soubory.
- **Zvukové (audio) CD** jak název napovídá, tyto disky jsou určeny pro záznam zvuku. Jsou to tedy ty disky, které můžete koupit v obchodě s hudebními nosiči. Tato CD lze přehrávat nejen v počítačích, ale i v ostatních zaříze− ních určených pro přehrávání zvuku.

*1. CD, DVD a mechaniky*

○○○○○○○○○○○○○○○

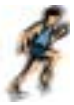

 **Video CD** – na těchto discích je uložen obraz spolu se zvukem, tyto disky se nikdy příliš nerozšířily a v současnosti jsou takřka zcela vytlačeny DVD.

Kromě těchto tří formátů disků se lze setkat ještě s mnoha další− mi, ovšem běžný uživatel se s nimi často nesetká a nemá tedy ani potřebu je vytvářet.

## *1.2 DVD ñ digit·lnÌ univerz·lnÌ disk*

Na rozdíl od kompaktních disků je DVD médium podstatně mladší. Tyto disky vznikly v průběhu devadesátých let minulého století. Podobně jako kompaktní disky, jež byly původně určeny pro kvalitní záznam zvuku, byly disky DVD určeny pro záznam obrazu a zvuku ve vysoké kvalitě, mnohokráte převyšující kvalitu videokazet. Ale ještě před uvedením DVD na trh bylo jasné, že je lze využít i jako nosiče dat pro osobní počítače.

Proto byl význam zkratky DVD pozměněn z anglického Digital Video Disc (digitální video disk) na Digital Versatile Disc (digitální univerzální disk).

Disky DVD mají asi šestkrát větší kapacitu než disky CD. Výrobci běžně udávají hodnotu 4,7 GB.

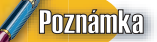

Skutečná kapacita disku je však jen 4,38 GB. Jedná se tak nejspí− še pouze o obchodní trik. Je to dáno tím, že zatímco běžný kilobajt v PC má 1024 bajtů, u kapacit DVD se počítá s tím, že jeden kilobajt má pouze 1000 B.

Nyní si řekneme něco o jednotlivých typech DVD; zatímco u CD to byly tři typy, u DVD jich je mnohem více.

○○○○○○○○○○○○○○○○○○○○○○○○○○○○○○○○○○○○○○○○○○○○○○○○○○○○○○○○○○○○○○○○○○○○○○○○○○○○○○○○ ○○○○○○○○○○○○○○○○○○○○○○ ○○○○○○○○○○○○○ **Lisované DVD** – disk na pohled nerozeznatelný od liso− vaného CD, rozdíl poznáte až po vložení do čtecí mecha− niky. Tímto na pohled neviditelným rozdílem je kapacita jednotlivých disků – zatímco lisované CD má kapacitu ma− ximálně 700 MB, může mít DVD kapacitu až 8,5 GB. Ten− to rozdíl je dán především větší hustotou zápisu, ale také způsobem uložení dat – DVD totiž mohou mít data ulože− na ve dvou vrstvách, které jsou umístěny pod sebou a čtecí mechanika sama rozezná vrstvu, již má číst.

○○○○○○○○○○○○○○○

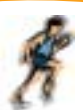

- **DVD−R** je disk určený pouze pro jeden zápis, nedá se tedy přepisovat. Množství dat, které lze na disk uložit, je 4,7 GB.
- **DVD−RW** jedná se o přepisovatelný disk, po zapsání dat je možné obsah disku smazat a opět vypálit. Kapacita je 4,7 GB.
- **DVD−R DL**  na tento disk lze zapisovat pouze jednou, zato však do dvou vrstev, čímž kapacita disku stoupá k 8,5 GB.
- **DVD+R** disk určený pouze pro zápis, data na něj ulože− ná nelze smazat.
- **V** DVD+RW přepisovatelný disk o kapacitě 4,7 GB, disk se dá po smazání opět používat.
- **DVD+R DL** disk určený pro jeden zápis do dvou vrstev, kapacita je 8,5 GB.
- **DVD−RAM** je speciální formát DVD. Tyto disky jsou vždy přepisovatelné a mají různé kapacity dle typů. Jelikož k zápisu na DVD−RAM není zapotřebí vypalovací software, v této knize se s nimi více nesetkáme.

Velké množství typů disků DVD je dáno existencí dvou základ− ních formátů, tedy DVD+ (DVD plus) a DVD− (DVD minus). Pro běžného uživatele z toho neplynou žádné důsledky, rozdíl je pouze v použité technologii.

Nehledě na to, jedná−li DVD+ nebo DVD−, dělí se disky dále podle způsobu uchovávání dat na disky:

- **Datové** na těchto discích jsou uložena data pro počíta− če, například software, obrázky atd. Podle počtu vrstev se na disk vejde 4,7 nebo až 8,5 GB dat.
- **Video** tyto disky obsahují záznam obrazu a zvuku. Lze je přehrávat jak v počítačích, tak i ve stolních DVD pře− hrávačích.

V DVD-R ID to except the same of the same of the same of the same of the same of the base with a close with a close with the control of the particle of the particle of the particle of the particle of the particle of the pa Jak jsme se již zmínili u kompaktních disků, média jsou označe− ny údajem o rychlosti, jakou lze na disk zapisovat. Ale zatímco u kompaktních disků je základní rychlost 150 kB za vteřinu, u DVD je to 1350 kB za vteřinu, tedy téměř 10× více. Proto je maximální rychlost, s jakou se můžete u DVD setkat 16×, což odpovídá 21 600 kB za vteřinu. Ale i to je rychlost spíše teoretická, v praxi bývá průměrná rychlost vypalování nižší.

## *1.3 VypalovacÌ mechaniky*

**1.3** *Vypalovací mechaniky*<br> **Convention diakeloid incomplexant mechanical properties zenoted incomplexant mechanical properties applicated mechanic properties applicated mechanical properties with the properties in th** Pro vypalování disků je samozřejmě zapotřebí vypalovací me− chanika. Tato mechanika, není−li to na ní uvedeno, je od pohle− du k nerozeznání od jakékoliv jiné optické mechaniky v PC, tedy například od mechaniky CD−ROM. O vypalovací mechanice je nejdůležitější vědět, jaké formáty disků dokáže vypalovat, zdali DVD+ či DVD−. Z počátku vypalování většina mechanik podpo− rovala pouze jeden formát, avšak dnes prodávané mechaniky jsou snad již všechny duální, což znamená, že bez problému vypálí jak DVD+, tak i DVD− média.

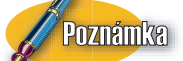

Existují i vypalovací mechaniky pouze pro CD, avšak dnes se spíše vyplatí pořídit si mechaniku pro vypalování DVD. Každá DVD vypalovací mechanika dokáže vypalovat i kompaktní disky.

V současnosti je zatím méně častým jevem možnost vypalování do dvou vrstev. Dá se říci že technologicky je o něco napřed technologie DVD+, a proto je více mechanik, které dokáží vypa− lovat na disky DVD+DL, nežli na DVD−DL. Rovněž je snadnější (i když pořád trochu problematické) sehnat DVD+DL média.

Poslední, co nás v tuto chvíli na vypalovací mechanice zajímá, je rychlost, s jakou dokáže vypalovat na jednotlivé typy disků. Obec− ně platí, že nejrychleji se vypaluje na disky určené pouze pro jeden zápis, tedy disky DVD+R a DVD−R. Pomalejší je zápis na disky přepisovatelné, tedy DVD+RW a DVD−RW, a nejpomaleji se zatím zapisuje na disky dvouvrstvé (DVD+ DL a DVD− DL). Ale přestože již většina dnes vyráběných vypalovacích mechanik dokáže vy− palovat rychlostí 16×, nejsou zatím běžně v prodeji média pro tuto rychlost zápisu.

A teď dobrá zpráva. *Nero* dokáže automaticky zvolit největší rychlost vypalování podle maximální rychlosti média nebo mechaniky. Pře− sto není vždy nejvhodnější vypalovat maximální rychlostí. Některá, obzvláště neznačková média, mohou při vyšších rychlostech vyka− zovat zvýšenou chybovost.

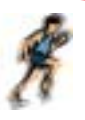

*Kapitola 2.*

## *Program Nero*

○○○○○○○○○○○○○○○

**13**

○○○○○○○○○○○○○○○○○○○○○○○○○○○○○○○○○○○○○○○○○○○○○○○○○○○○○○○○○○○○○○○○

Program *Nero* je komerční produkt, a proto je nutné si jej zakoupit. Jestliže si ovšem chcete program nejprve vyzkoušet, můžete si jej stáhnout z internetové stránky **www.nero.com**. Tato zkušební verze funguje jeden měsíc, poté je nutné program zakoupit.

Program *Nero* můžete zakoupit dvěma způsoby:

- Zakoupit lze pouze sériové číslo, jež zadáte do programu staženého z internetu.
- Druhou možností je zakoupení krabicové verze *Nera*, k níž je přibalen i tištěný manuál. Krabicová verze *Nera* je ovšem dražší nežli samotné číslo.

## *2.1 Instalace programu*

Ze všeho nejdříve se seznámíme s instalací programu. Spusťte instalační program, ať už stažený z internetu či z CD. Přečtěte si licenční ujednání a přejděte do dalšího okna tlačítkem **Další**, kde zadáte své jméno, případně i jméno společnosti, a kde také vybe− rete cílovou složku pro program (standardně je zde nastaveno **C:\Program Files\Ahead**), jak můžete vidět na obrázku 2.1. In− stalaci spustíte stisknutím tlačítka **Další**. Instalace je velmi rychlá a netrvá déle než jednu minutu.

Po instalaci programu vás nechá instalátor zvolit zástupce pro− gramu a nabídne možnost spouštět *Nero* automaticky po vložení prázdného disku. Doporučuji s touto možností souhlasit. Instala− ci dokončíte stisknutím tlačítka **Dokončit**.

Poznámka

Češtinu k programu *Nero* musíte vždy použít v té verzi, v jaké je *Nero*.

○○○○○○○○○○○○○○○○○○○○○○ ○○○○○○○○○○○○○

## **14**

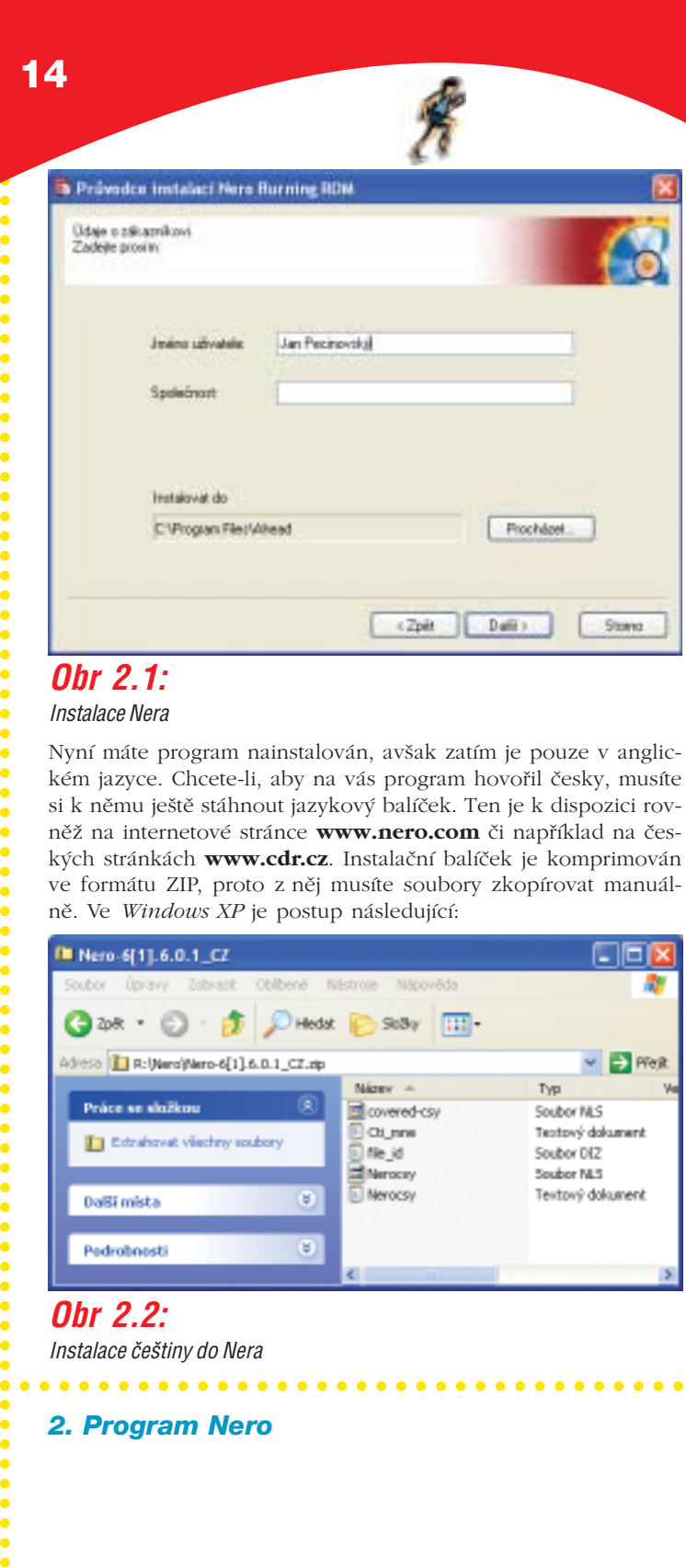

## *Obr 2.1:*

*Instalace Nera*

Nyní máte program nainstalován, avšak zatím je pouze v anglic− kém jazyce. Chcete−li, aby na vás program hovořil česky, musíte si k němu ještě stáhnout jazykový balíček. Ten je k dispozici rov− něž na internetové stránce **www.nero.com** či například na čes− kých stránkách **www.cdr.cz**. Instalační balíček je komprimován ve formátu ZIP, proto z něj musíte soubory zkopírovat manuál− ně. Ve *Windows XP* je postup následující:

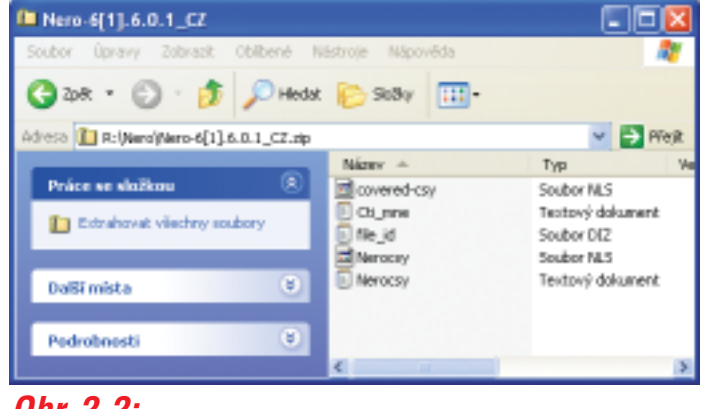

### *Obr 2.2:*

*Instalace Ëeötiny do Nera*

○○○○○○○○○○○○○○○

. . . . . . . . . . . . . . . . .

○○○○○○○○○○○○○○○○○○○○○○○○○○○○○○○○○○○○○○○○○○○○○○○○○○○○○○○○○○○○○○○○

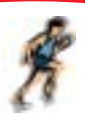

 V *Průzkumníku Windows* poklepejte na název souboru (například **Nero−6[1].6.0.1\_CZ**). Tím otevřete archivovaný soubor a uvidíte jednotlivé soubory v archivu, podobně jako na obrázku 2.2. Důležité je nakopírovat soubory **Ne− rocsy.nls** a **Nerocsy.txt** do složky, v níž je nainstalováno *Nero* (standardně **C:\Program Files\Ahead\Nero**).

Tímto způsobem počeštíte pouze hlavní program *Nero*, avšak součástí instalace jsou i jiné programy (o těch se dočtete dále), které zůstávají stále v angličtině. Chcete−li mít i jiné součásti *Nera* v češtině, lze k většině součástí nalézt čeština na internetu.

Nyní máme *Nero* nainstalované, ovšem nežli jej začneme používat, ještě se s ním blíže seznámíme. *Nero* má dvě základní rozhraní, přičemž jedno se jmenuje *Nero Express* a druhé *Nero Burning ROM*, často zkráceně nazývané *Nero* (tak tomu bude i dále v knize). Roz− hraní *Nero Express* je jednodušší nežli *Nero*, a je určené pro začínající uživatele, kteří potřebují co nejjednodušeji vypálit disk.

**Upozornění** 

+

Pokud jste získali *Nero* jako doprovodnou součást vypalovací mechaniky, může se stát, že se jedná o zkrácenou verzi programu *Nero*, jež obsahuje pouze součást *Nero Express*!

Naproti tomu rozhraní *Nero* vypadá o něco komplikovaněji, ovšem umožní provádět s disky prakticky cokoliv. V této knize si roz− hraní *Nero Express* ukážeme pouze v krátkosti, více prostoru bude věnováno samotnému *Neru*.

## **2.2 Spuštění programu**

*Nero* spustíte z nabídky **Start** systému *Windows* (standardně **Start** → **Všechny programy** → **Nero** → **Nero 6 Enterprise Edition** → **Nero Burning ROM**), případně z ikonky na ploše. Po spuštění programu se otevře okno jako na obrázku 2.3. Přerušte snahu programu o vytvoření disku tím, že stisknete tlačítko **Storno**. Nej− prve se podíváme na možnosti nastavení programu, poté projde− me ukázkový postup vytvoření disku v *Neru Express* a následně v *Neru*.

○○○○○○○○○○○○○○○○○○○○○○ ○○○○○○○○○○○○○

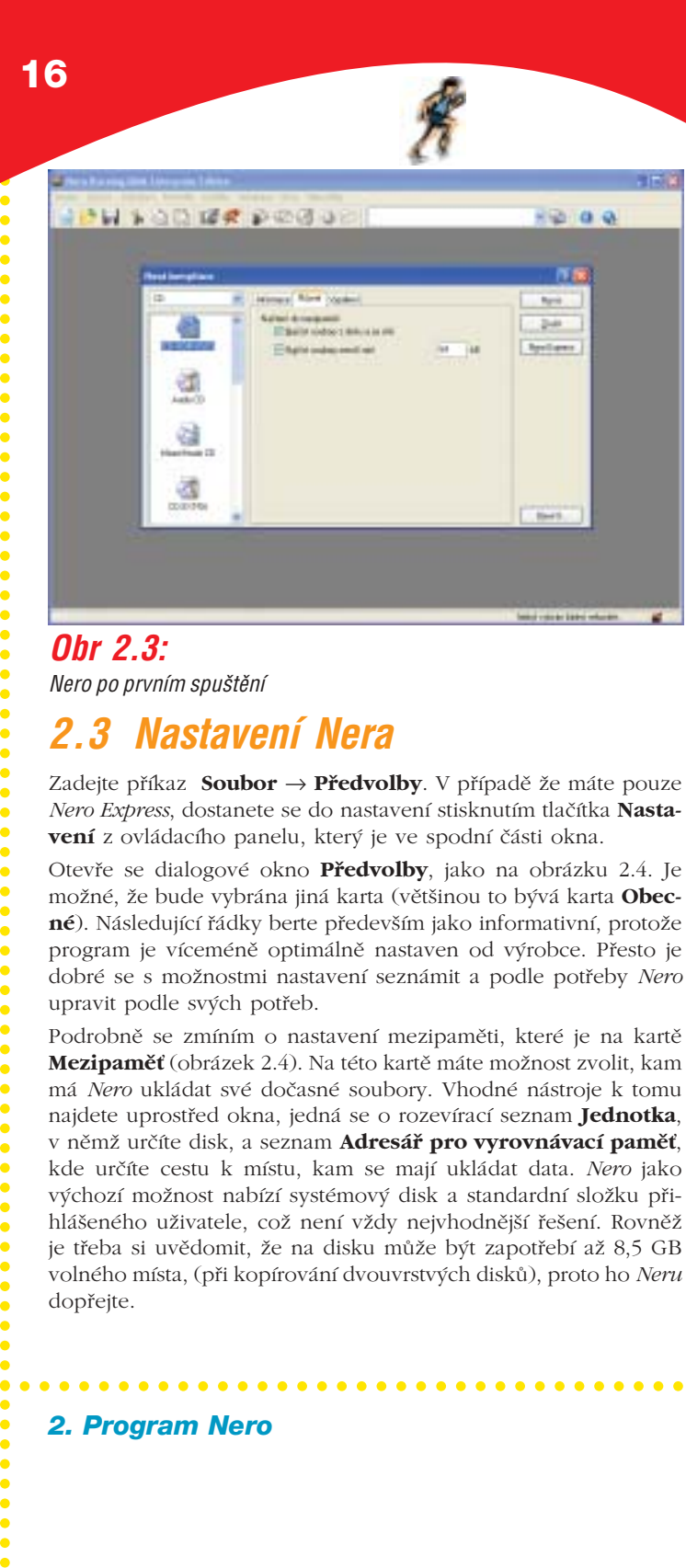

### *Obr 2.3: Nero po prvním spuštění*

## *2.3 NastavenÌ Nera*

Zadejte příkaz **Soubor** → **Předvolby**. V případě že máte pouze *Nero Express*, dostanete se do nastavení stisknutím tlačítka **Nasta− vení** z ovládacího panelu, který je ve spodní části okna.

Otevře se dialogové okno **Předvolby**, jako na obrázku 2.4. Je možné, že bude vybrána jiná karta (většinou to bývá karta **Obec− né**). Následující řádky berte především jako informativní, protože program je víceméně optimálně nastaven od výrobce. Přesto je dobré se s možnostmi nastavení seznámit a podle potřeby *Nero* upravit podle svých potřeb.

Podrobně se zmíním o nastavení mezipaměti, které je na kartě **Mezipaměť** (obrázek 2.4). Na této kartě máte možnost zvolit, kam má *Nero* ukládat své dočasné soubory. Vhodné nástroje k tomu najdete uprostřed okna, jedná se o rozevírací seznam **Jednotka**, v němž určíte disk, a seznam **Adresář pro vyrovnávací paměť**, kde určíte cestu k místu, kam se mají ukládat data. *Nero* jako výchozí možnost nabízí systémový disk a standardní složku při− hlášeného uživatele, což není vždy nejvhodnější řešení. Rovněž je třeba si uvědomit, že na disku může být zapotřebí až 8,5 GB volného místa, (při kopírování dvouvrstvých disků), proto ho *Neru* dopřejte.

○○○○○○○○○○○○○○○

○○○○○○○○○○○○○○○○○○○○○○○○○○○○○○○○○○○○○○○○○○○○○○○○○○○○○○○○○○○○○○○○

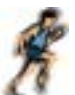

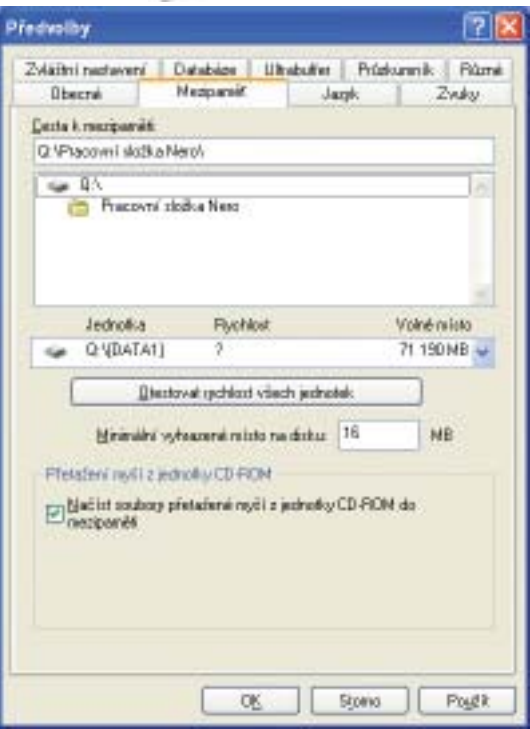

*Obr 2.4: NastavenÌ programu Nero*

Máte−li *Nero* nastavené, potvrďte změny stisknutím tlačítka **OK**. Nyní se pustíme do vypálení prvního disku, a to s použitím roz− hraní *Nero Express*. Chcete−li *Nero Express* používat i nadále, dob− ře si uvedené postupy zapamatujte, v dalších částech knihy se tímto rozhraním již nebudeme zabývat.

## *2.4 Nero Express*

Program *Nero Express* spustíte z hlavní nabídky systému *Windows*, případně z ikonky na ploše. Po spuštění programu se otevře okno jako na obrázku 2.5. Práci s tímto programem vám předvedu na ukázkovém datovém DVD, postupy pro ostatní typy disků jsou stejné. Jelikož však mají různé typy disků různá omezení, zmíníme se o nich podrobněji ve třetí a čtvrté kapitole.

○○○○○○○○○○○○○○○○○○○○○○ ○○○○○○○○○○○○○

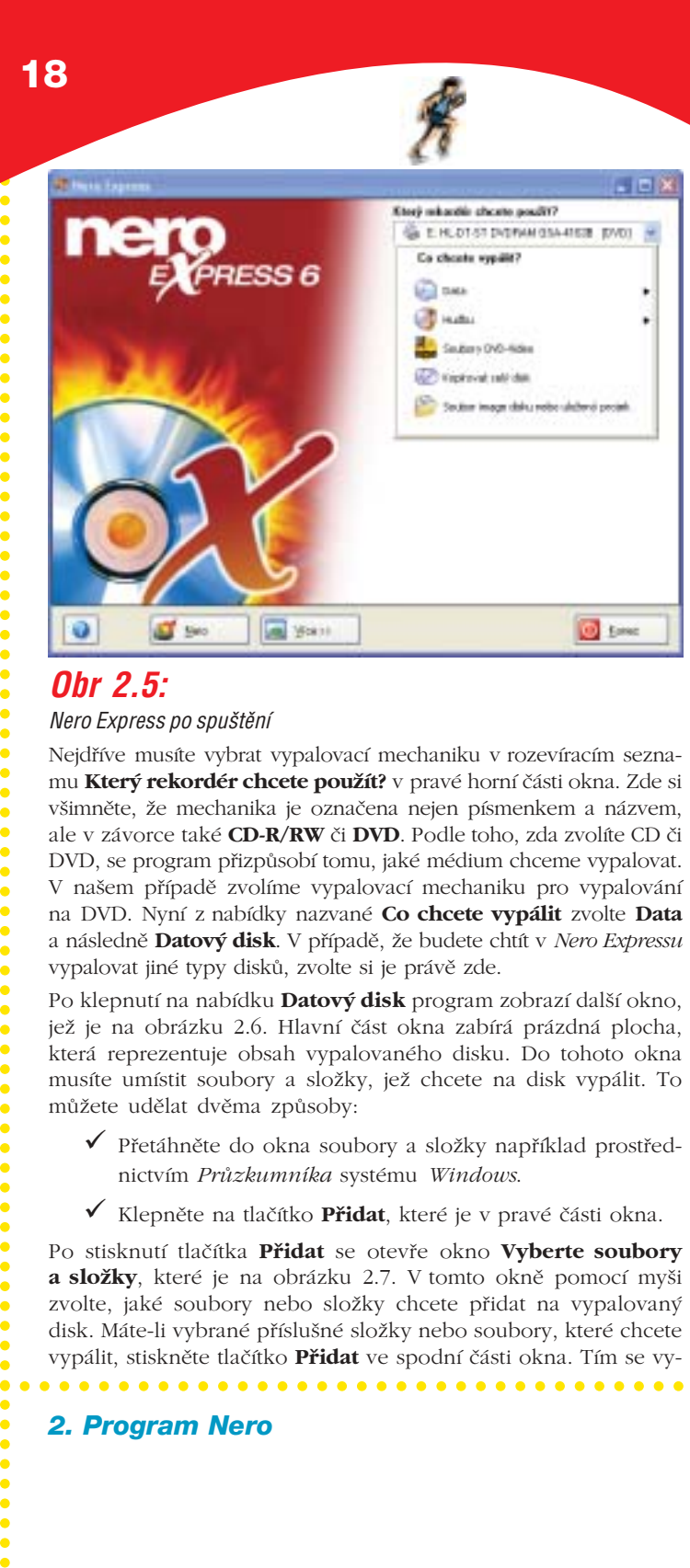

### *Obr 2.5:*

**Nero Express po spuštění** 

Nejdříve musíte vybrat vypalovací mechaniku v rozevíracím sezna− mu **Který rekordér chcete použít?** v pravé horní části okna. Zde si všimněte, že mechanika je označena nejen písmenkem a názvem, ale v závorce také **CD−R/RW** či **DVD**. Podle toho, zda zvolíte CD či DVD, se program přizpůsobí tomu, jaké médium chceme vypalovat. V našem případě zvolíme vypalovací mechaniku pro vypalování na DVD. Nyní z nabídky nazvané **Co chcete vypálit** zvolte **Data** a následně **Datový disk**. V případě, že budete chtít v *Nero Expressu* vypalovat jiné typy disků, zvolte si je právě zde.

Po klepnutí na nabídku **Datový disk** program zobrazí další okno, jež je na obrázku 2.6. Hlavní část okna zabírá prázdná plocha, která reprezentuje obsah vypalovaného disku. Do tohoto okna musíte umístit soubory a složky, jež chcete na disk vypálit. To můžete udělat dvěma způsoby:

- Přetáhněte do okna soubory a složky například prostřed− nictvím *Průzkumníka* systému *Windows*.
- Klepněte na tlačítko **Přidat**, které je v pravé části okna.

Po stisknutí tlačítka **Přidat** se otevře okno **Vyberte soubory a složky**, které je na obrázku 2.7. V tomto okně pomocí myši zvolte, jaké soubory nebo složky chcete přidat na vypalovaný disk. Máte−li vybrané příslušné složky nebo soubory, které chcete vypálit, stiskněte tlačítko **Přidat** ve spodní části okna. Tím se vy−